# HOW TO CREATE A MULTI-CACHE ?

A guideline

# **I. What is a multi-cache ?**

Adapted from https://www.geocaching.com/blog/2015/06/how-to-find-a-multi-cache/ *a) definition and symbol*

Multi-Caches involve two or more locations, with the final location being a physical container with a logbook inside.

There are many variations to this idea, but typically you'll visit at least two locations, or stages, to collect the information you'll need to find the physical geocache container at the last stage.

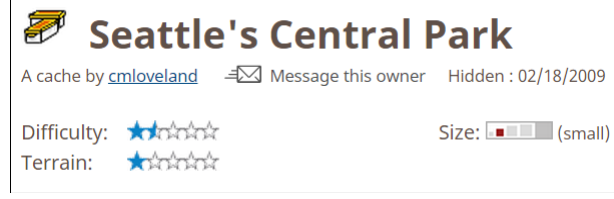

The interest is that if the place you want to use is already full of existing physical caches, you can create another trail on top of that !

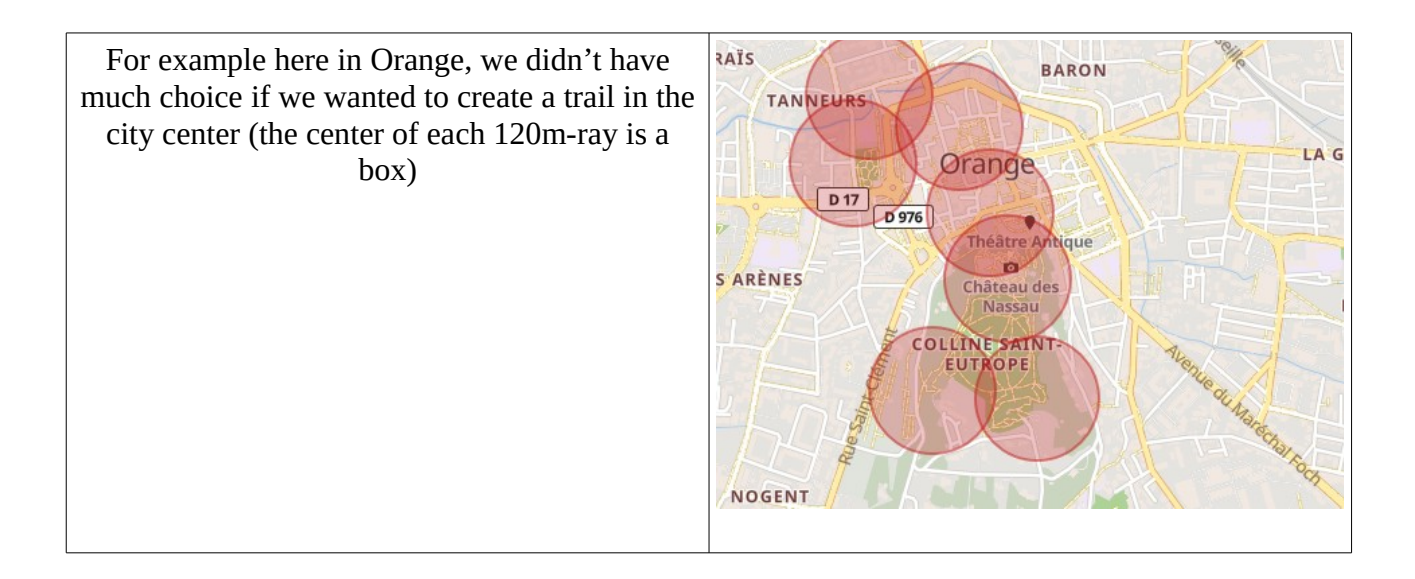

#### *b) Finding a multi-cache*

The best way to understand the ins and outs of creating a multi-cache is testing one !

The spot where the Multi-Cache is shown on the map is the first set of coordinates, or the first "stage" of the Multi-Cache. Rather than finding the geocache container at this spot, you'll have to figure out where the second stage *or* collect a piece of information that will help you find the final location of the geocache. How this is accomplished will vary from geocache to geocache, but these are a few common ways it's done:

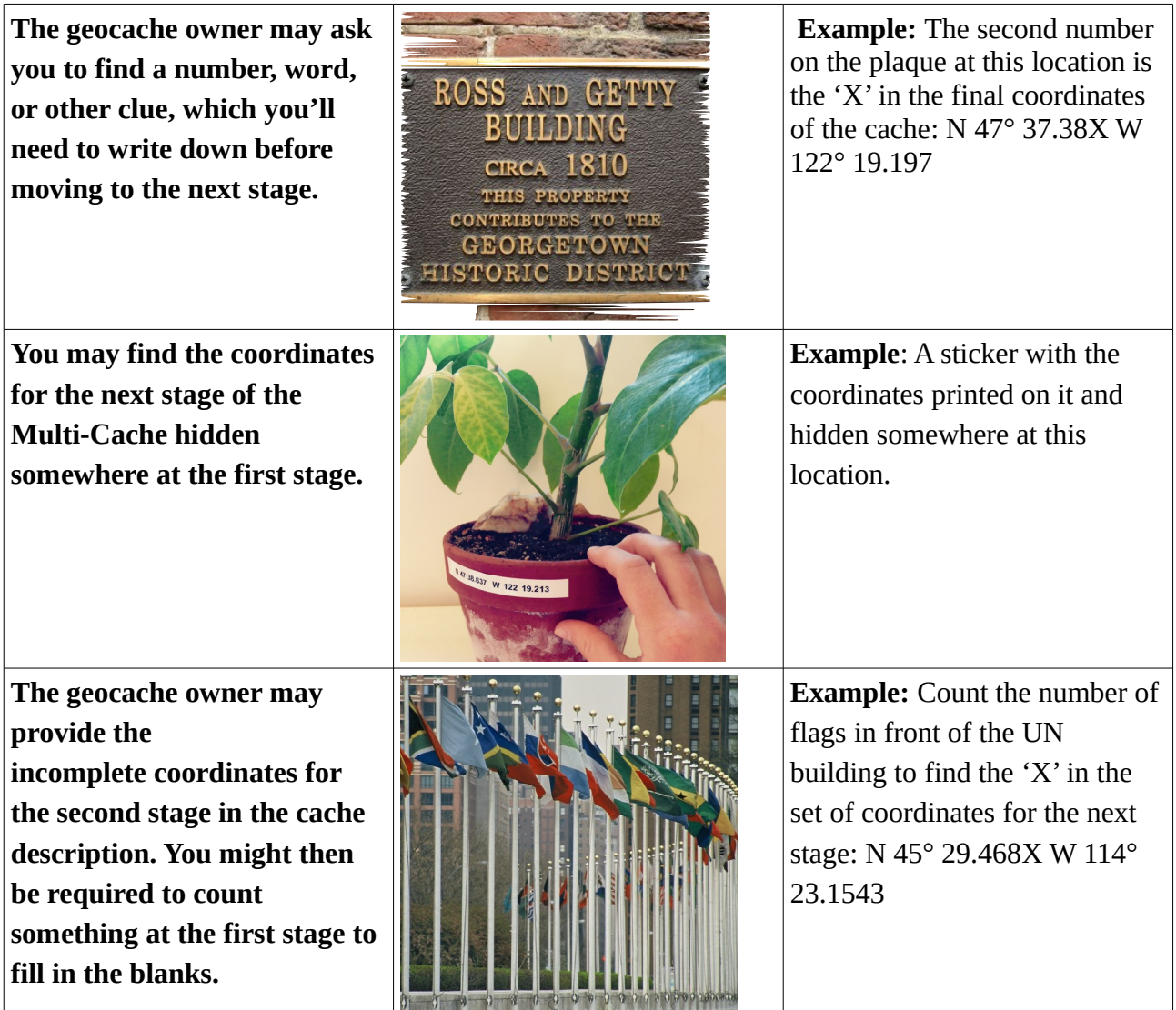

Once you've collected the information required at the first stage, you can move on to the next stage. Enter the coordinates for the next stages into your GPS, or if you're using one of the [geocaching](http://www.geocaching.com/mobile/)  [apps,](http://www.geocaching.com/mobile/) use the app to add a waypoint to the geocache and navigate to that.

If the second set of coordinates is not the final location of the geocache, you'll again need to accomplish a task such as the ones described above.

Since a Multi-Cache has at least two stages, the second stage *could* be the final location of the geocache, where you'll find the physical cache container. If that's the case, you can sign the logbook!

# **II. How to create your own multi-cache ?**

#### *a) prep work :*

You need first to decide how many steps there will be, and decide what is your first cache and what will be your final cache !

For a multi-cache, you can use VIRTUAL caches : you create a point with coordinates that will be your first step, it will show on the map but there will be no box ! In this case, the interest lies in observing your surroundings to answer the questions or pick out some numbers to fill in the coordinates for the next point.

The only cache which needs to be real is your final cache. So you need to check that the final cache can be placed and that there is no other caches around. (160 m rule)

Then you need to go on the sites and decide what you want people to look for. The information can be a number (as in the examples above) or an enigma with a multiple choice question, and yo can use an external tool called certitude to check the answers of the geocacheurs, and give them the next point.

My advice is to start from the end  $(=$  the final cache) and go back to the beginning  $+$  have a pen and take some photos on site in order to write down the right coordinates and information on each step of the way + spoilers if necessary

- Then you need to write down the description and the enigmas of each of the steps on a separate paper. Do not create the geocache before you are 100 % sure that the description bears no mistake. Otherwise you will have to modify it in html (not practical)

*b) The creation of the cache on the website*

# **A – TYPE AND LOCATION**

STEP 1 -click at the top on « geocaches and SUBMIT a NEW GEOCACHE (or play  $\rightarrow$  hide a cache)

### **Your Geocaching Details**

Your Geocaching Logs This Month (Max 15 Logs Shown) show: No logs to filter.

View geocaches you own or have found.

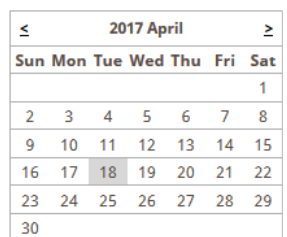

Your Geocaches Awaiting Publication (Show Archived) (None in the Queue)

**Submit a New Geocache** 

#### STEP 2-Then you need to create the cache : click on continue or search by address if you need to

#### Hide A Geocache

#### **Search Locations Already Know Your Hiding Spot?** Check out potential geocache locations. Note: Before submitting If you've already visited the location, obtained exact coordinates and your geocache, you will need to visit the location and obtain received land manager permission, you're all set to submit your accurate coordinates. geocache. Continue Search by Address, City, or Zip Code Search

Geocaches should be a minimum of 528ft/161m away from each other. The map below displays visible locations that are already taken by existing geocaches. The map does not display hidden waypoints and some other potential obstacles to hiding a geocache. Your location must still be reviewed by a community volunteer after it is submitted.

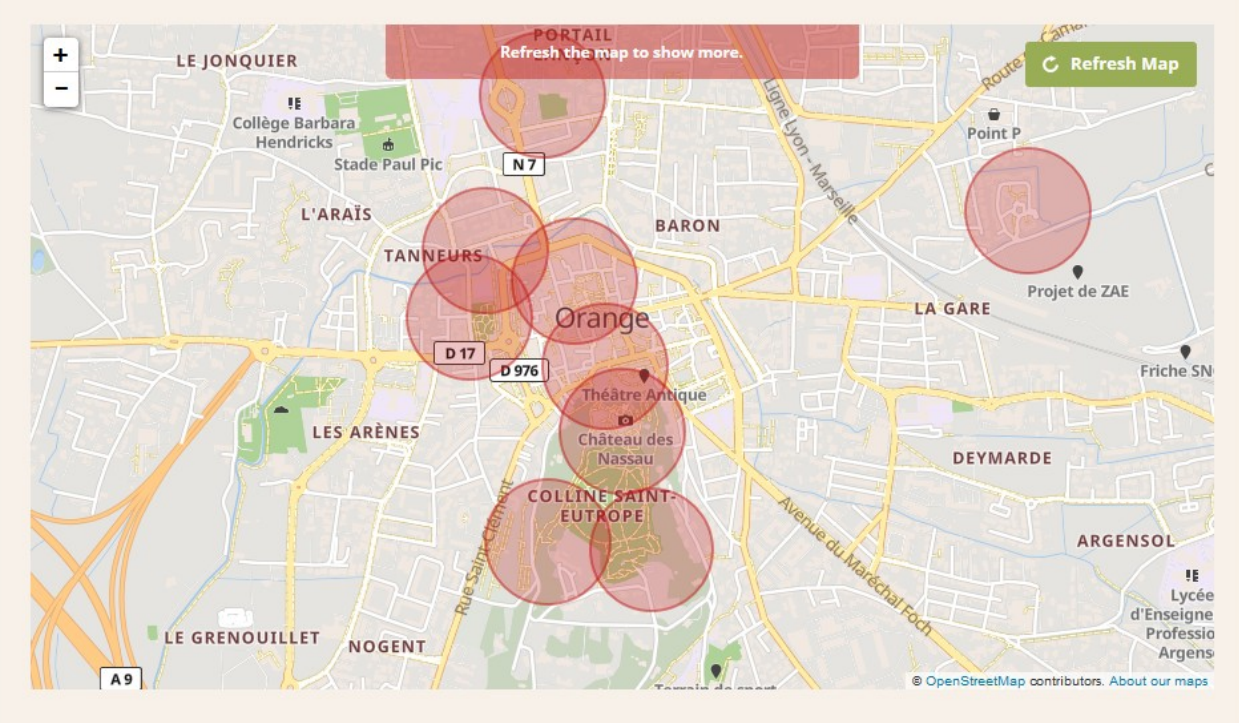

STEP 3- You will have to select the type of cache and as you click on it, a menu with details and description will appear :

#### **Multi-Cache Stages**

Stages that have physical containers must be 528 ft/161m from physical stages in other geocaches, but may be closer to one another. Virtual stages can be located any distance from other geocaches. Note: Your geocache and waypoint locations will still have to be reviewed before they are published.

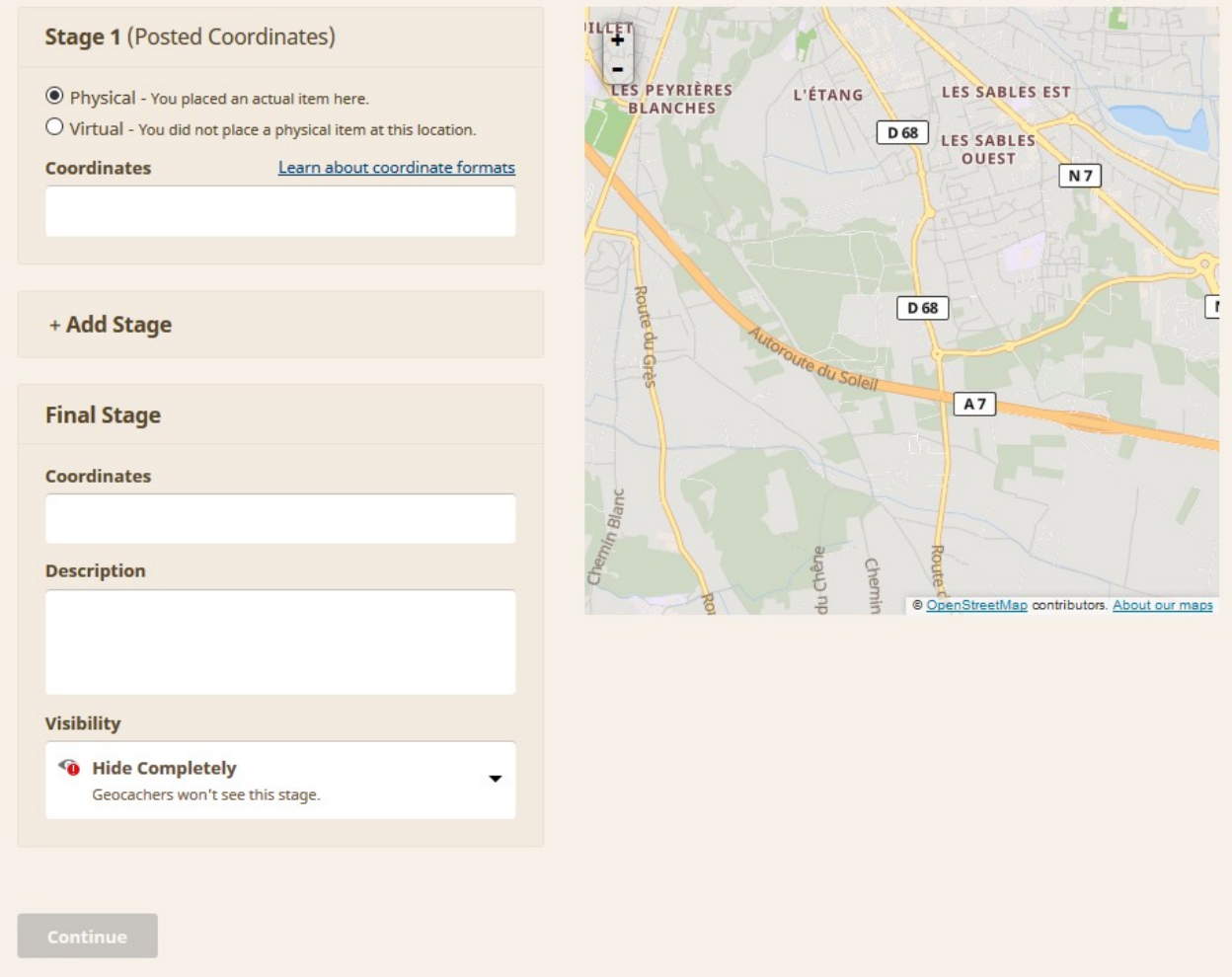

→ Note that for stage 1 you can create a physical or virtual cache. Only the final cache needs to be physical (=real)

→ enter the coordinates of your first and final cache (be careful with degrees minutes etc → google maps uses a different system, that's why we advise taking the coordinates on site)

#### *EXEMPLE : (I am re-creating the history trail from Orange)*

!! Make sure you click on « virtual cache » if your strating point isn't far from an existing cache, otherwise you will not be allowed to create the cache : (ex of error message)

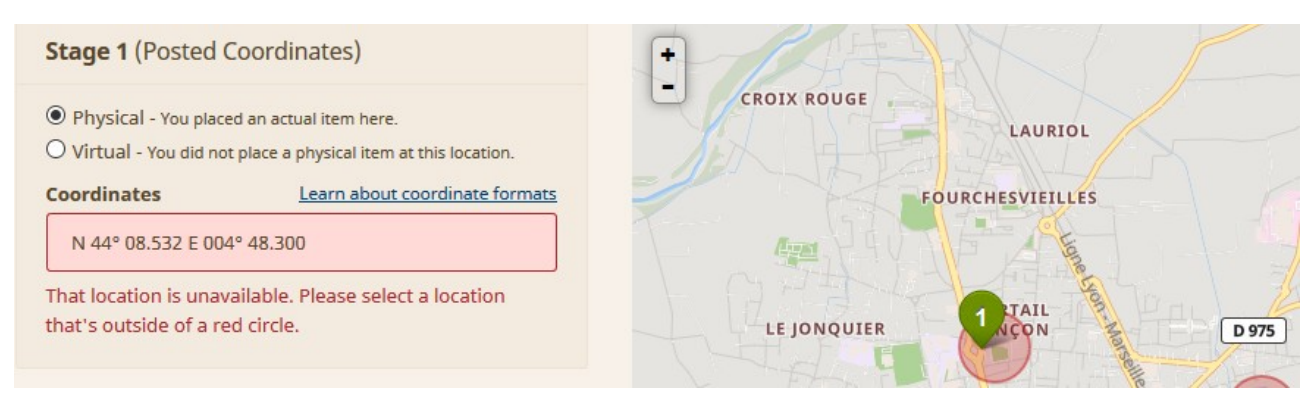

#### Now you can add your different steps with the different coordinates :

Stages that have physical containers must be 528 ft/161m from physical stages in other geocaches, but may be closer to one another. Virtual stages can be located any distance from other geocaches. Note: Your geocache and waypoint locations will still have to be reviewed before they are published.

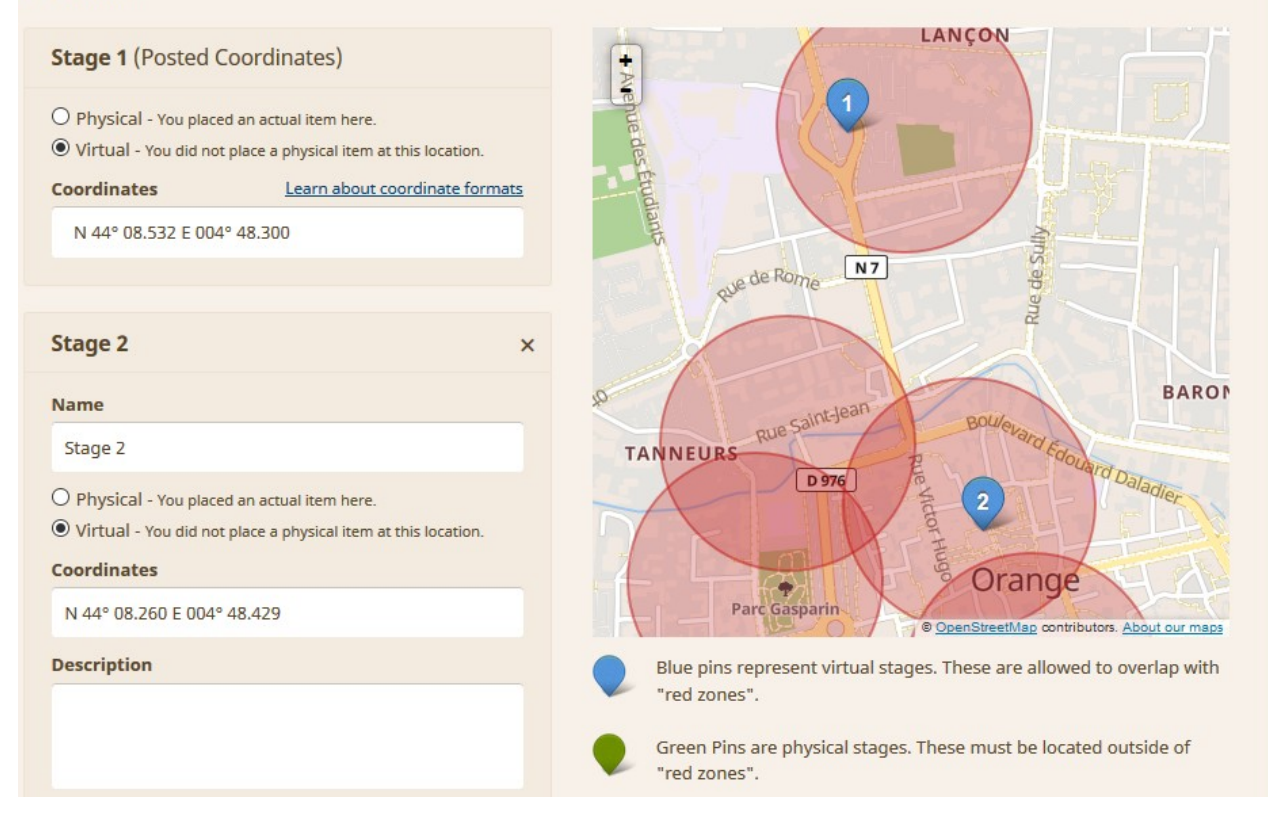

For each step, you need to specify the coordinates, add a SHORT description if you wish to (it will be visible at the end of the cache description on the webpage) and MOST IMPORTANTLY select the visibility (see below)  $\rightarrow$  visible (if you want the trail to appear and want the geocachers to have the coordinates of all the caches from the start) or hide the coordinates/or the stage, and they will need clues on the site to get the missing coordinates (more challenging).

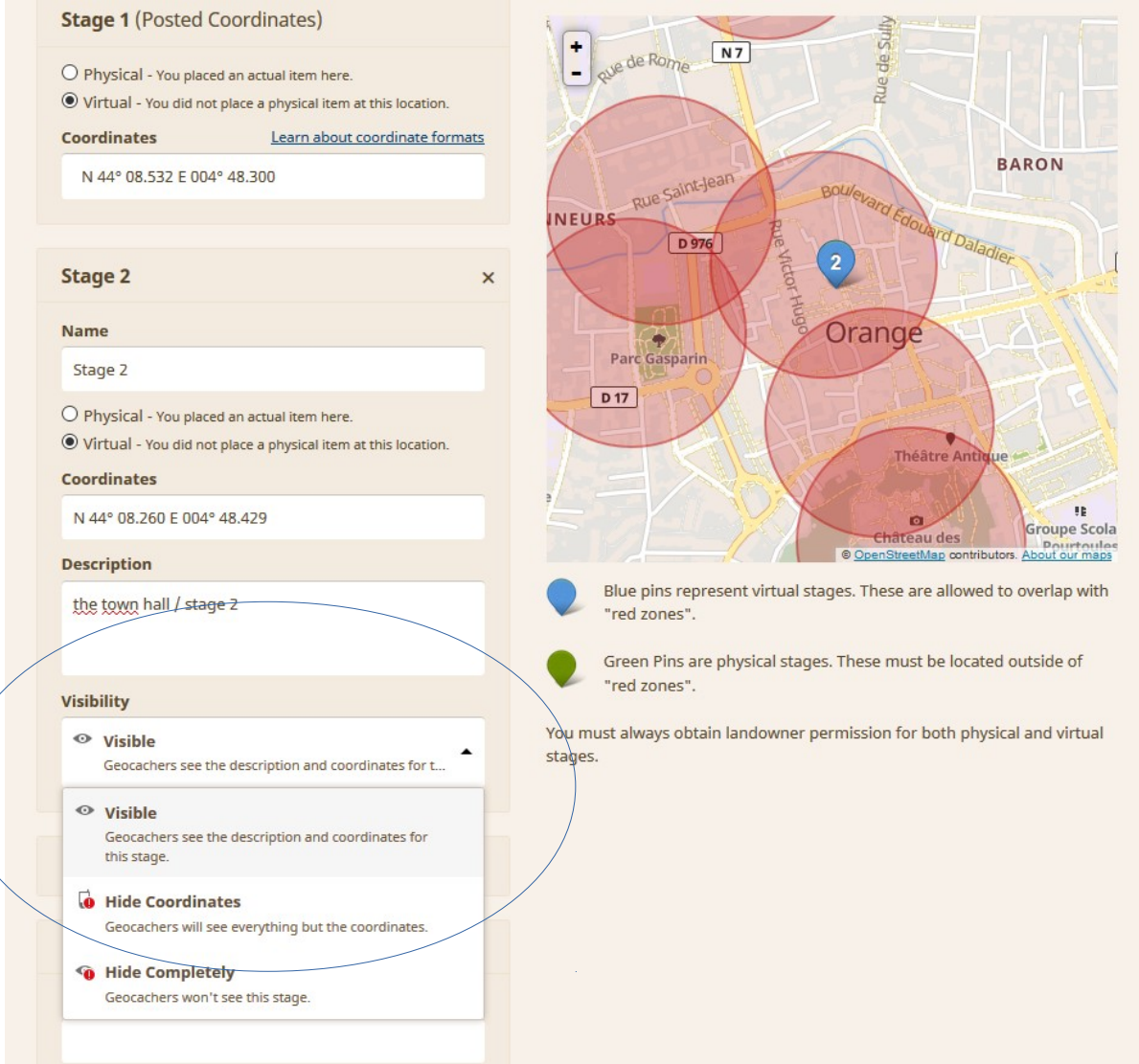

**Note that the description you provide here must be very short, and is not the one with the enigmas to solve etc. (that's why I just wrote the location and stage)**

#### **B - WAYPOINTS**

Once this is done, you need to select what characterises your cache for example if you want to add a parking lot where it is practical to park the car, or an interest point not to miss…

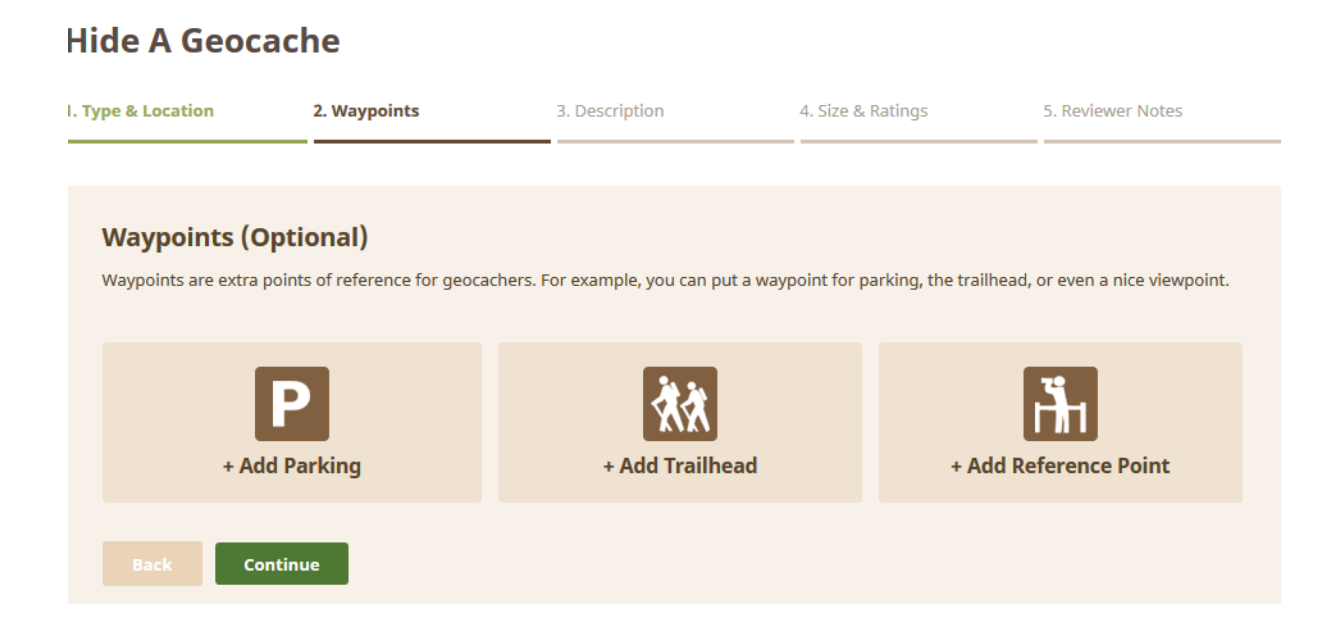

#### **C – DESCRIPTION**

**STEP 1 - Here you will paste what you have prepared in advance on a separate word file** 

**IMPORTANT : while pasting the file, you will see that the images seem to be pasted on the description too. Actually they are not ! They will disappear when you click on continue You need to upload them on the website geocaching.com (see later on how to put a picture / how to insert a certitude or a geocheck)** 

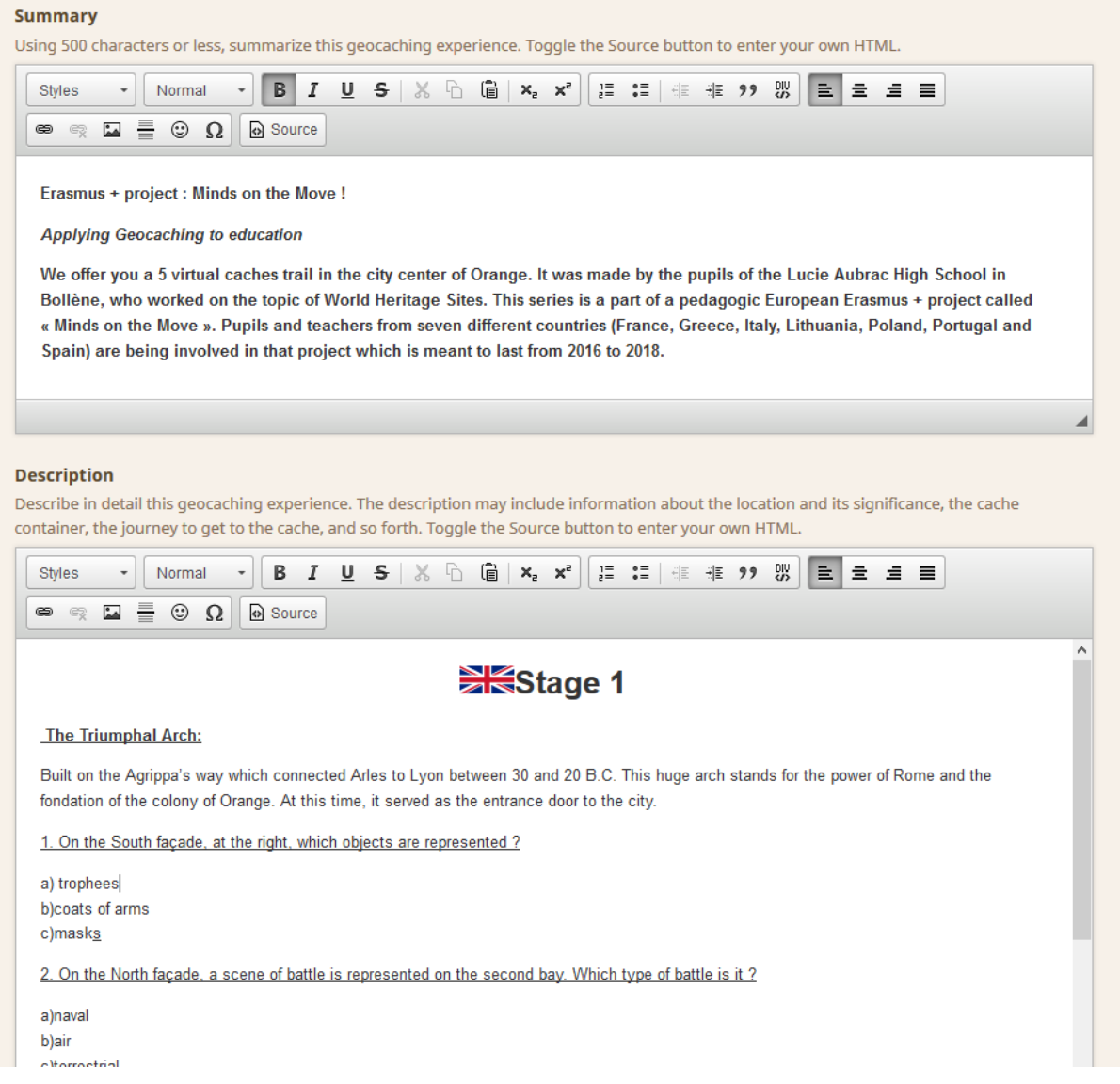

**Once you have inserted a description (how does the multi work / what is there to look for – see above) + a description of each step and their enigmas to solve + a Link to the solutions (you can also add it on the html page afterwards) so that geocacheurs may check they have the right destination and do not have to walk for 2 miles before realising they didn't have the right answer**

**→ then and only then you can click on continue ! (actually the summary has to be 500 characters max, I had to move it to the description part)**

**You can also add hints at that stage.**

**Step 2 –** tick the boxes corresponding to your multi cache's characteristics (the size of the cache applies to the final cache)

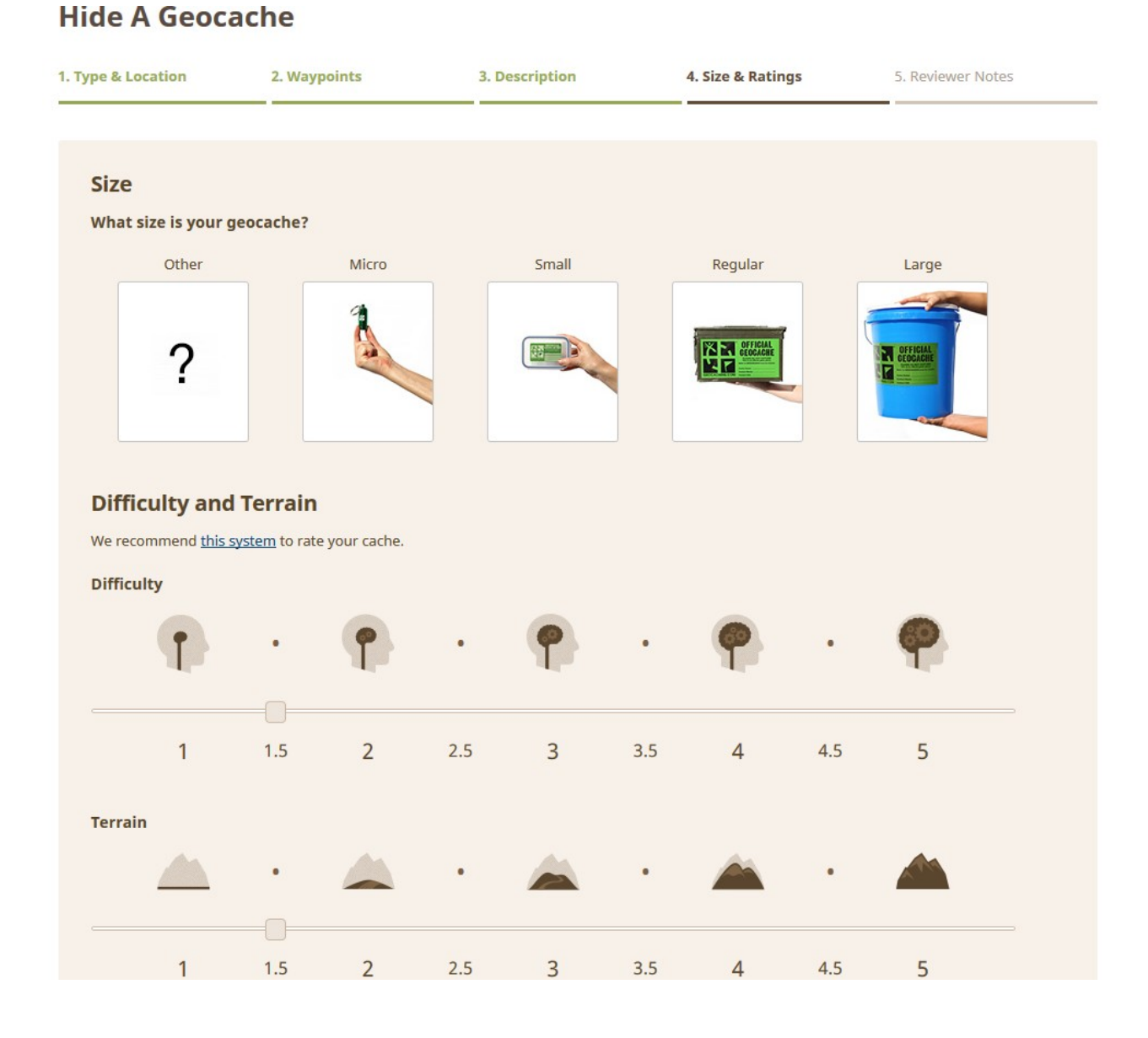

NOTE that if difficulty is superior to 2.5, the multi will only be accessible to premium members

STEP 3 – **Now you're almost done :** write to the reviewer (a person you want to be nice and polite with, because he'll validate your cache.) You will explain precisely what your container is, where exactly it is located.

## **D – ADDING PICTURES, EDITING the CACHE and CREATING SOLUTIONS TO BE CHECKED**

### *1 – Add a picture*

step 1 - Now if you want to add a picture, you need to upload one on your account

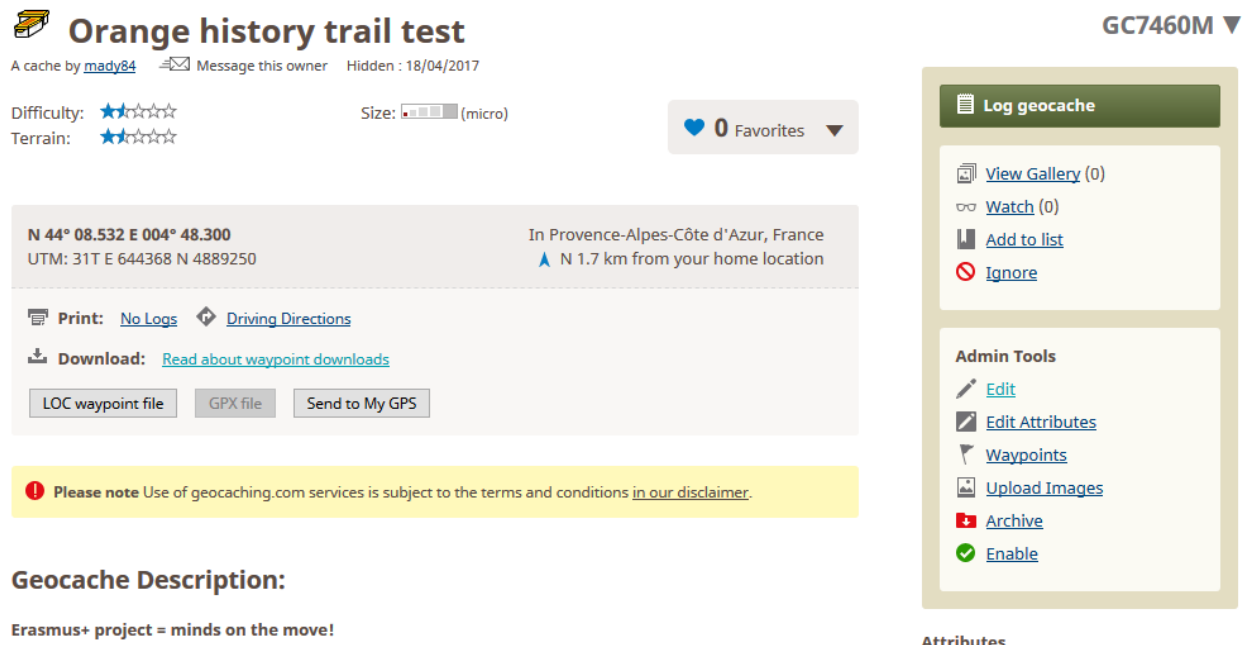

### **Upload a Geocache Image** for Orange history trail test View

upload it

Select an image for your machine to upload. The site will resize your image once it has finished up

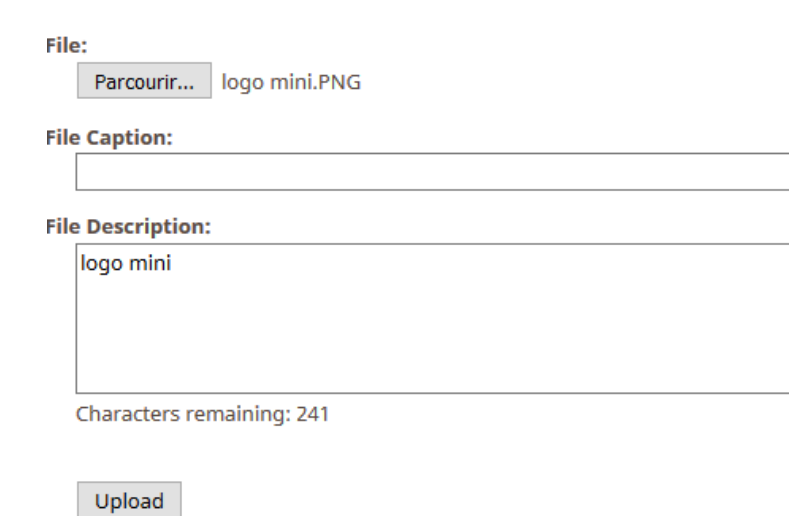

File upload supports the following formats: jpg, gif, bmp and png.

step 2 - COPY the link of the file

step 3 -then on the description, where you want to edit it insert :

<img src="LINK OF THE IMAGE">

Step 4 - THEN submit changes and VIEW geocache (at the top) to check that it worked !

### *2– Editing the page*

Here is what happens if you want to edit the page ; It is still manageable to add details, as you can see, bu tnot user-friendly.

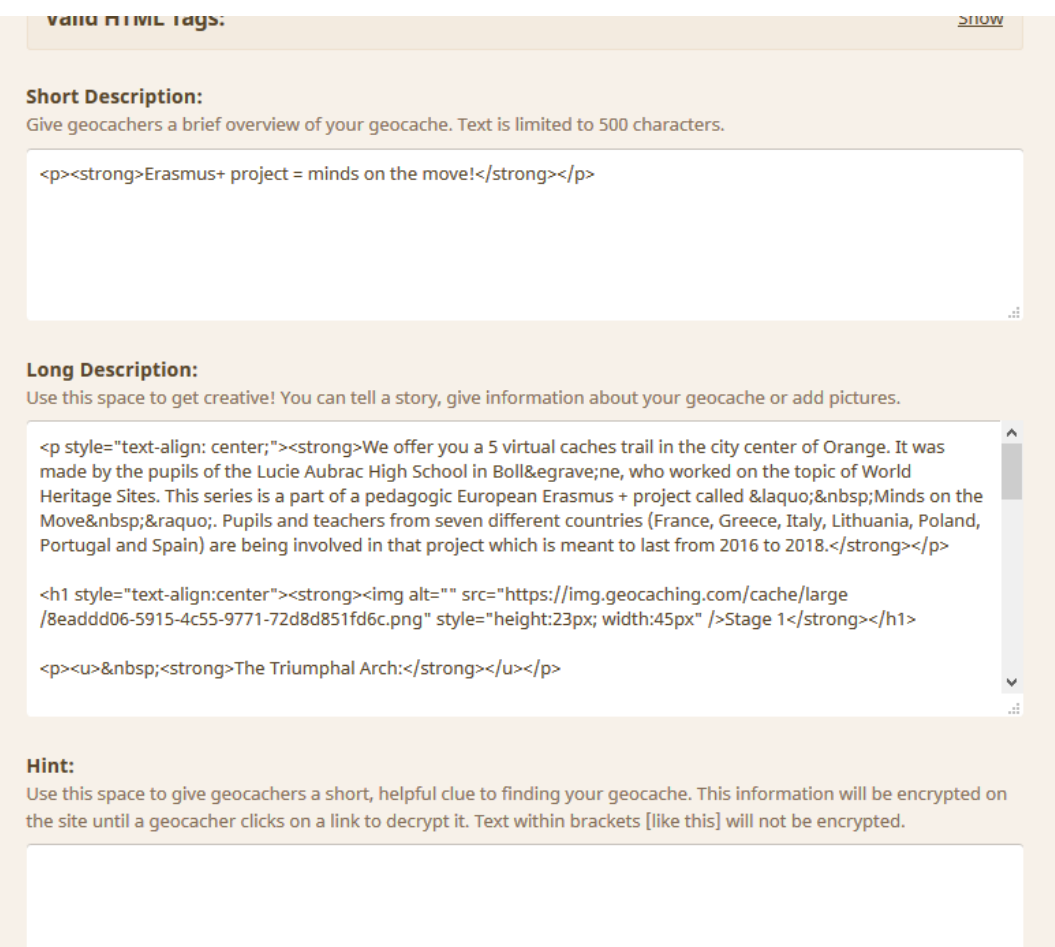

# *3- Add a certifiable/checkable solution*

 $\rightarrow$  example : for stage 1 :

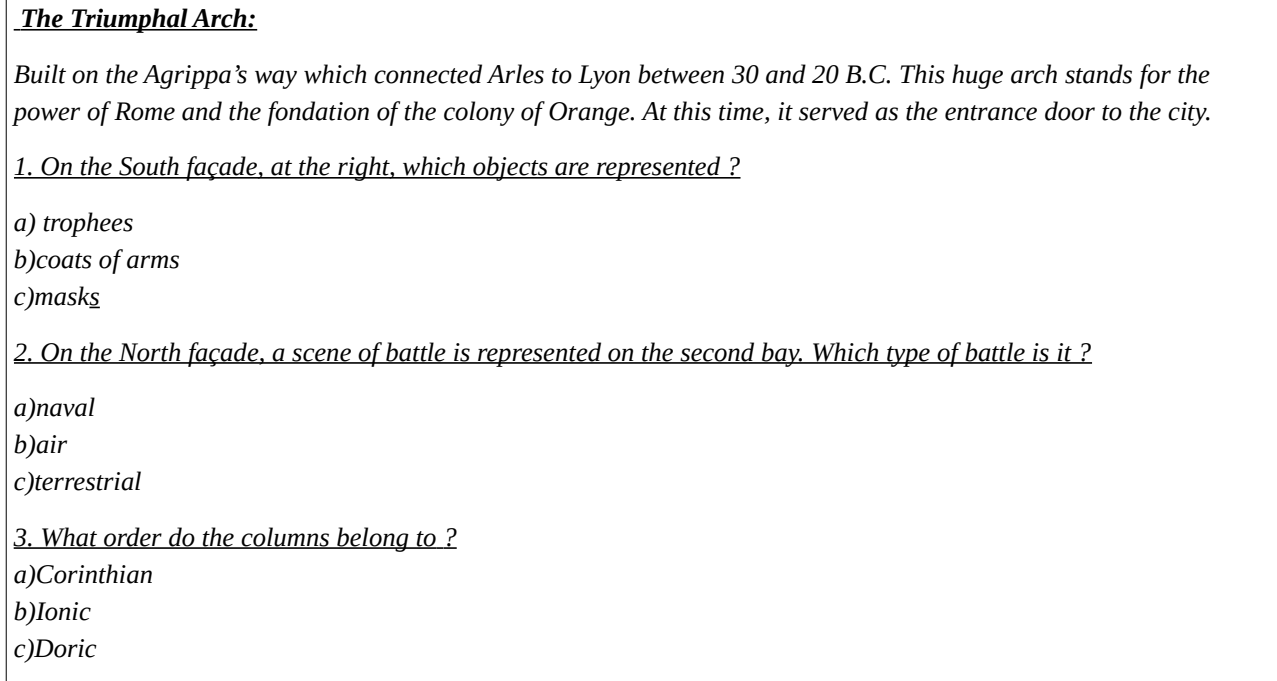

# $\rightarrow$  The correct answer is 1a2a3b

To enable the geocacher to check his answer and give him access to the 2nd stage of the multicache, you need to go on *www.certitude.org :*

1) you need to log in with your geocaching user name (you only need to click on allow to continue) :

### Certitude

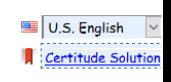

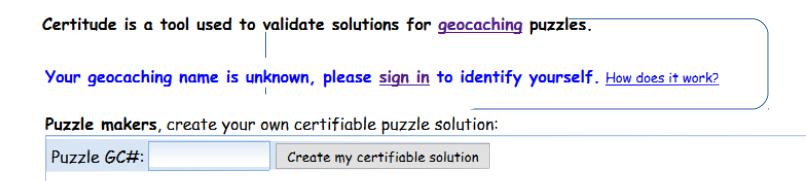

2) When you have done so, you need to say for which CACHE you need a « solution » to certify

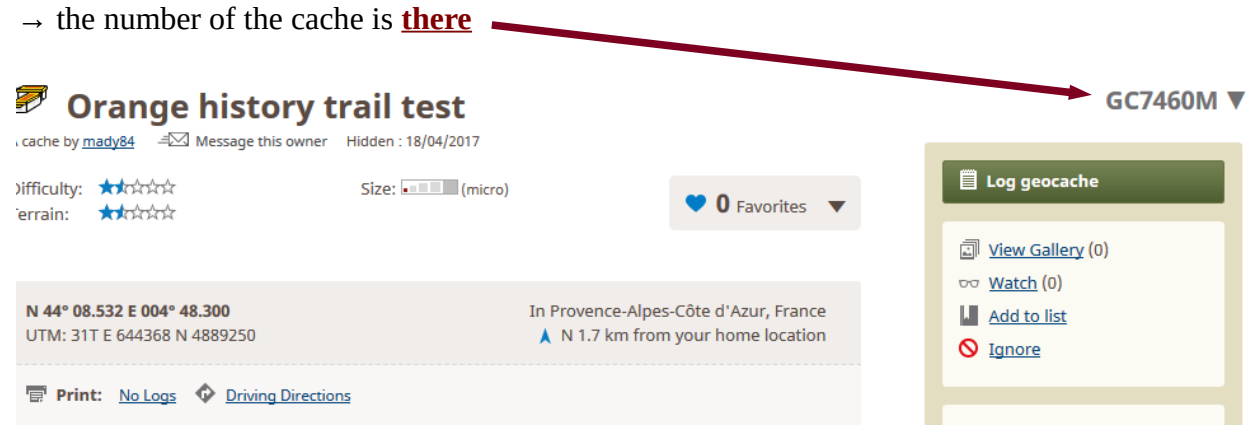

3) Then you can enter the answer, and the coordinates in the box below (bonus info) so that they may appear when the geocacher has found the right solution.

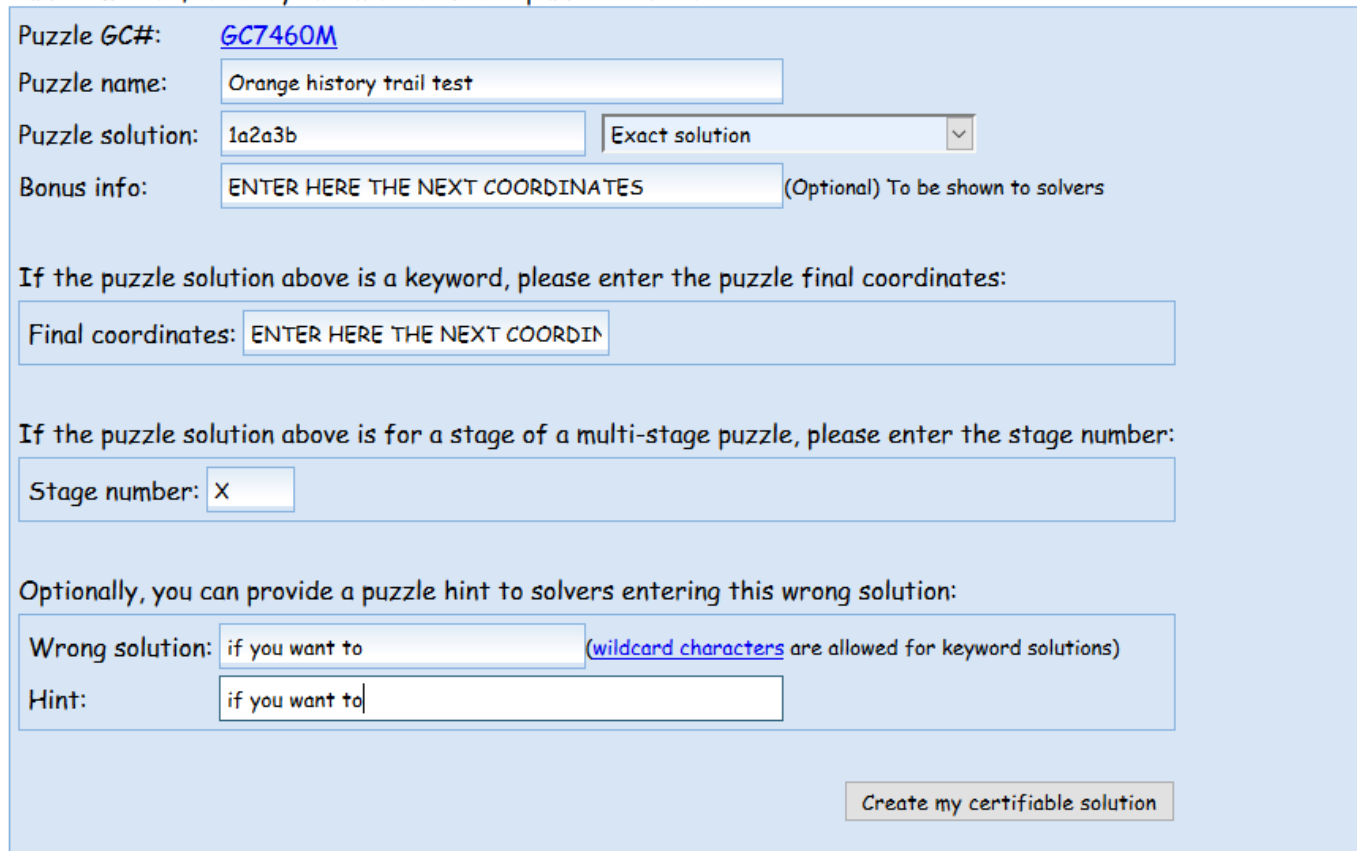

Puzzle makers, create your own certifiable puzzle solution:

4) YOU then click on create certifiable solution and you will obtain a htlm code like this one :

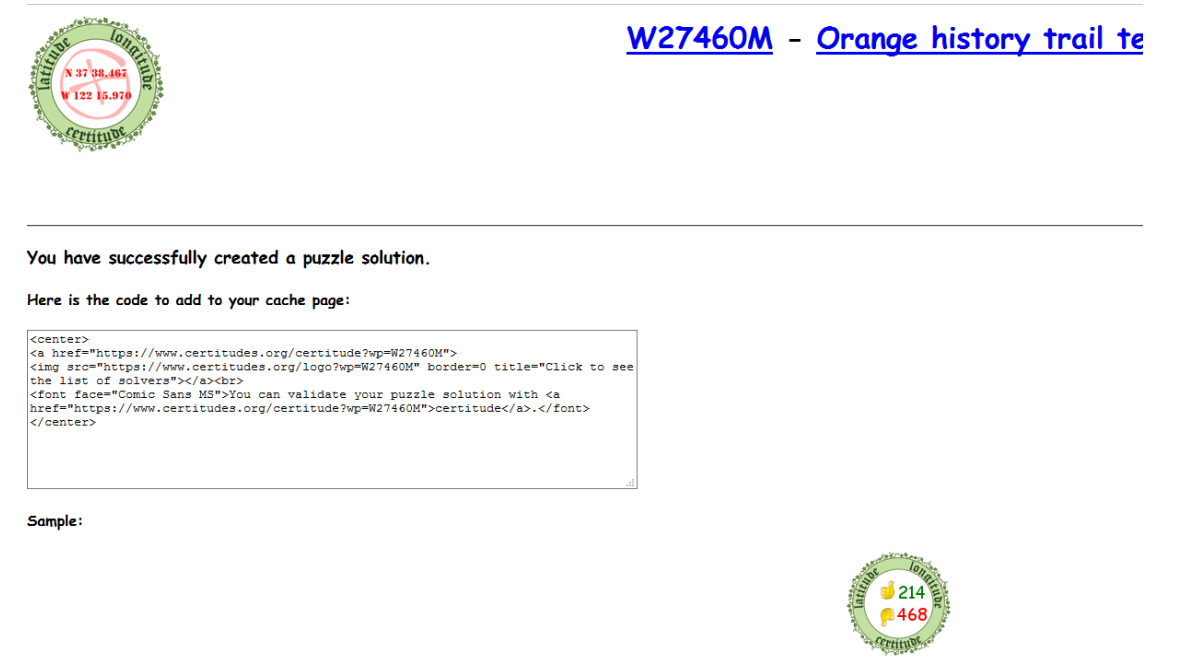

You can validate your puzzle solution with certitude.

5) COPY this code and paste it on the htlm page of the description of your cache, wherever you want it to appear, and click on « submit changes » (tick yes to the 2 boxes above) + click on « view geocache »,

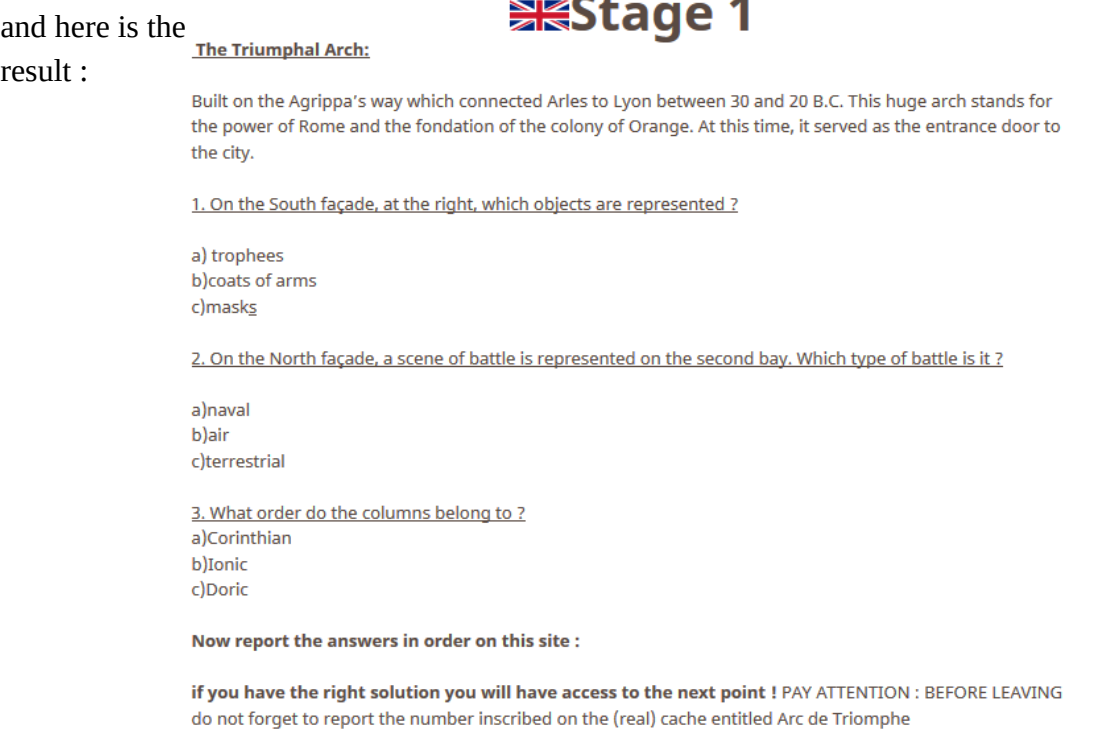

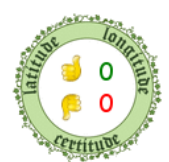

#### 6) NOW some HINTS and TRICKS :

CERTITUDE enables you to create ONE solution for ONE cache (the cache is spotted thanks to its code)

If you need to create several enigmas for one multicache with several codes, the trick is to create fake geocaches (do not submit them for publication) and use their code name to create the solution. In the end, it only serves to create a link that you will insert in your description, so the name or code of the geocache doesn't matter.

If you want to check coordinates, the same type of website exists, it is : <http://geocheck.org/index.php>

 $\rightarrow$  the principle is the same, even if the interface is a little bit different.

# *Now you know it all !*

# *Keep calm and geocache on…;)*